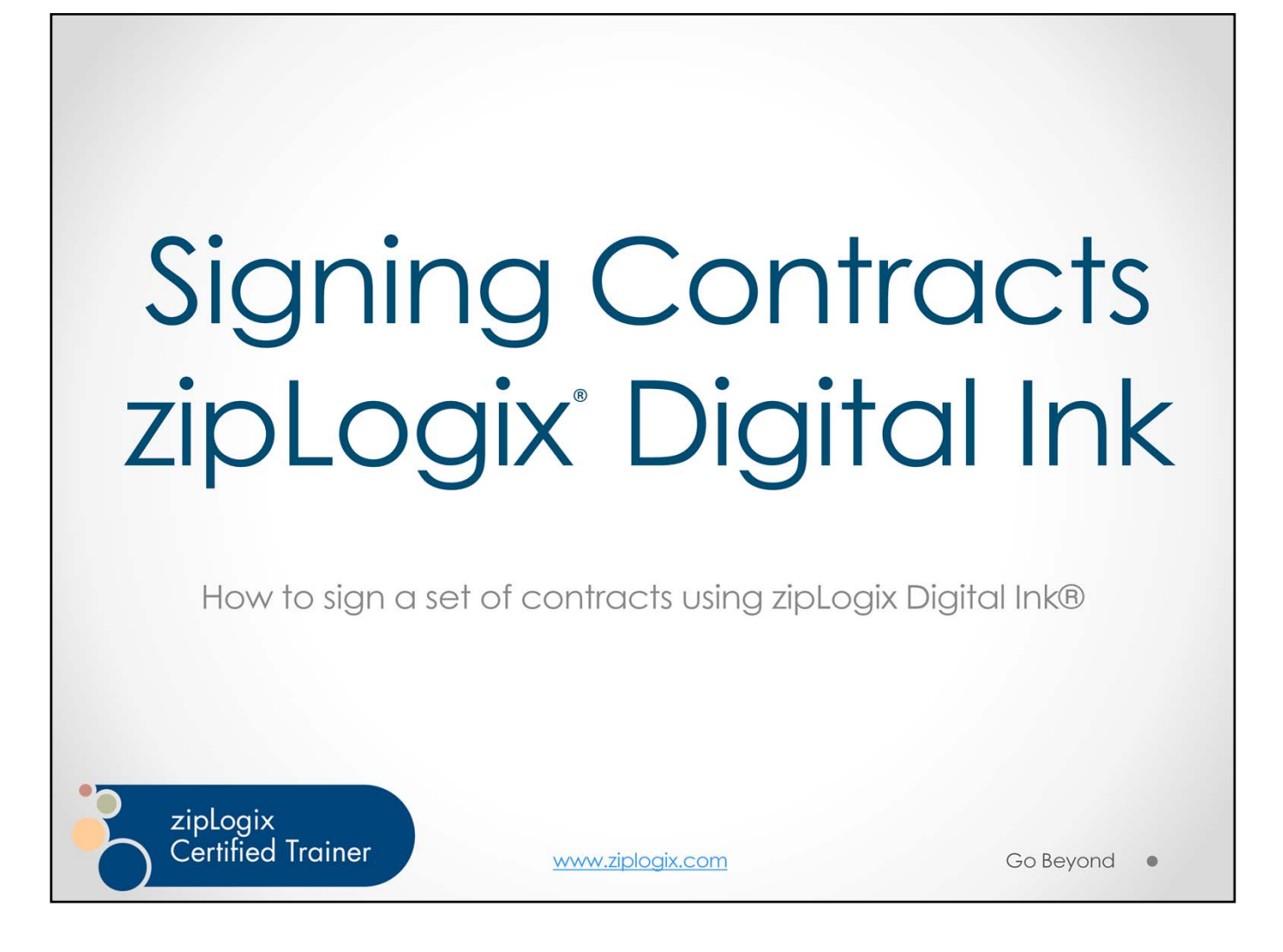

Welcome to our training on how to sign contracts using the click-to-sign digital signatures in zipLogix Digital Ink®.

This training will walk you through the basic steps of the click-to-sign signing process that all signers use to sign zipLogix Digital Ink® documents.

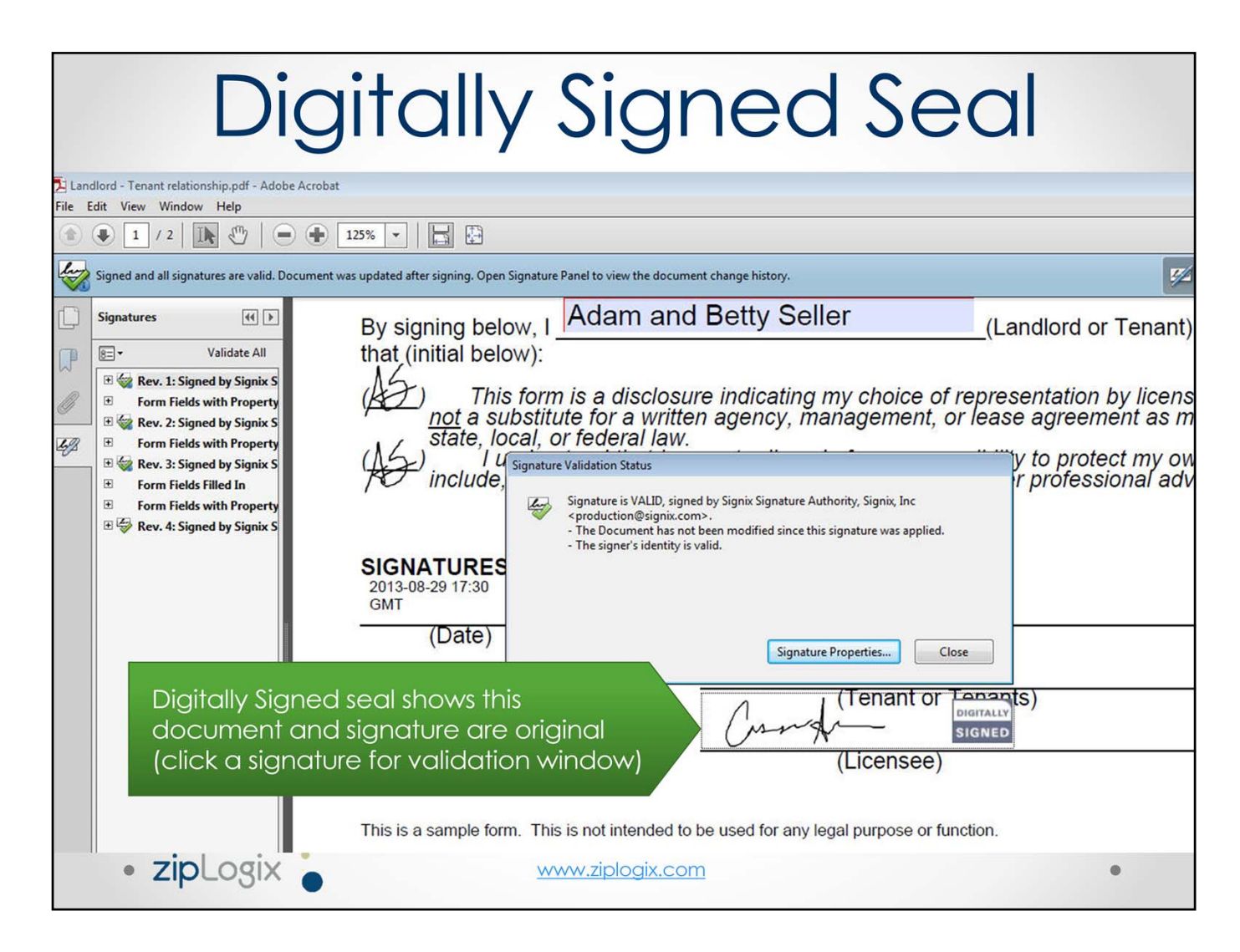

Documents signed through zipLogix Digital Ink® are digitally signed, providing you with safe and secure signatures that "seal" the final document by independently and securely validating the signature every time the document is opened. This validation shows you that the document is indeed the original signed document and it has not been changed in any way since it was signed.

The Digitally Signed seal assures you that this is the original signed document. It contains a digital signature with public key infrastructure technology that can be authenticated through any PKI compatible program (such as Adobe Acrobat viewer). This ensures any signer or recipient can confirm the validity of the signature.

The time and date stamp next to the signature is automatically embedded once a signer finishes signing the document, and displays the time and date stamp down to the minute the document was signed.

### Online signatures email: Your documents are ready to review

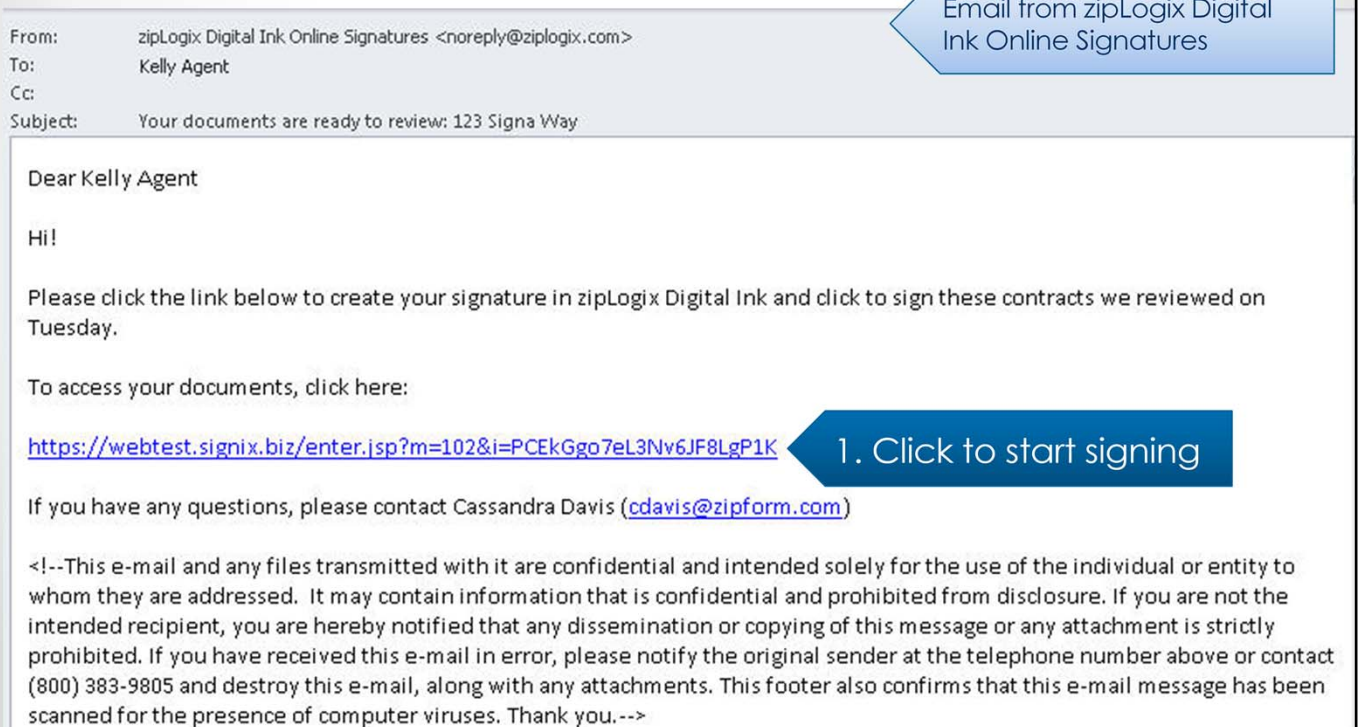

You are invited to start signing documents through an email sent to you by zipLogix Digital Ink<sup>®</sup> Online Signatures on behalf of your agent. You can click the link in the email in order to begin the signing process.

All signers (including agents) follow the same process for signing.

Although you should use your own email address when signing, if you do have the same email address as someone else who is also signing the documents (such as a husband or wife), it is especially important to pay attention to who the email is addressed to at the beginning of the email to ensure you are signing the correct set of documents.

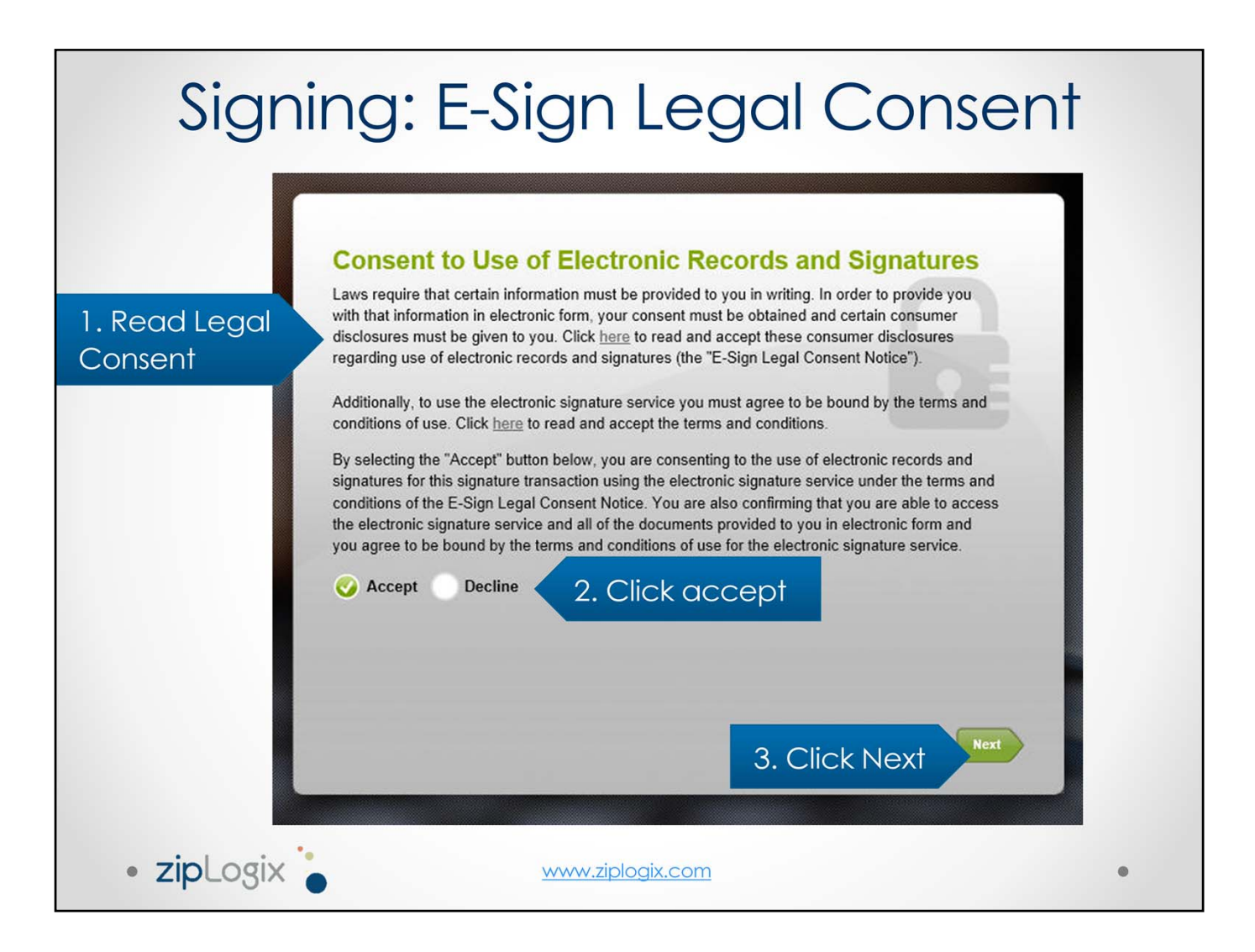

The **e‐Sign Legal Consent** is an important part of any digital or electronic signature process.

All digital and electronic signatures must have an agreement that is separate from the contract being signed. This legal consent protects you and your final signed documents. Accepting the Legal Consent allows you to continue to set up your secure signature and begin signing documents. Declining the legal consent means that you do not wish to continue to sign these documents using secure digital signatures.

A signer can choose to accept or decline the legal consent. If you decline, you should inform your agent that you wish to sign the documents in a different manner. If you have declined by mistake, you still have the opportunity to return to the signing process by clicking the link inside of their email, and accepting the terms of the legal consent in order to continue.

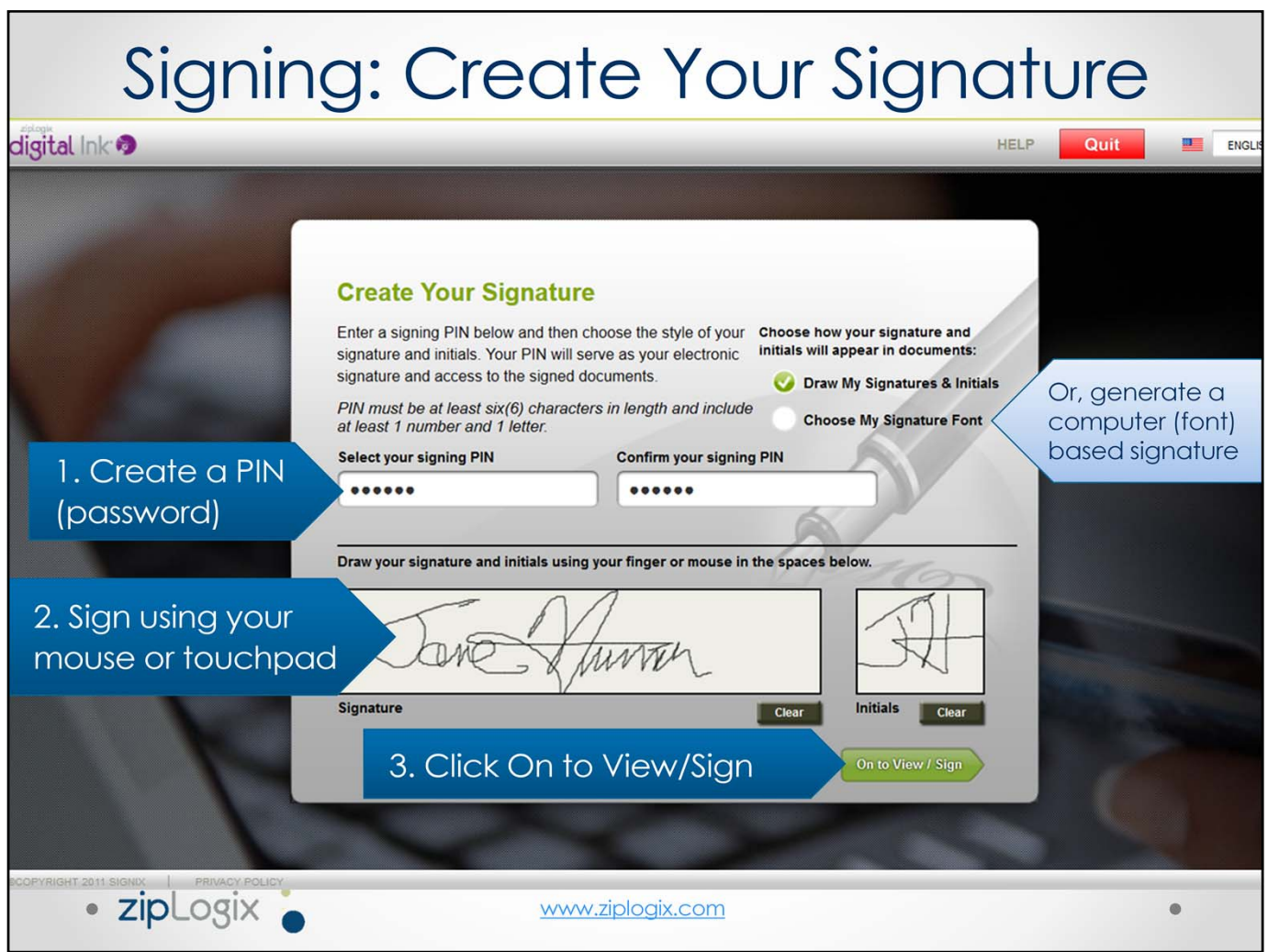

A digital signature consists of two parts.

1) The signing PIN (password).

Each signer creates their own PIN, using at least one letter and at least one number. The PIN must be at least six characters long, and should not be shared with anyone. The PIN can be used to resume signing (in case a signer is interrupted), or to download signed documents once complete.

2) The signature.

A signer can sign in the provided space if they choose "Draw my signatures and initials". This is the default for anyone signing on an iPad or other tablet or touchscreen device. The signer can also select this option and use their mouse (or touchpad on a laptop) if they are on a nontouchscreen computer. If the signer is not comfortable drawing their signature, they can choose "Choose my signature font"

Once a you have created your PIN and signature, click **On to View / Sign** to start signing.

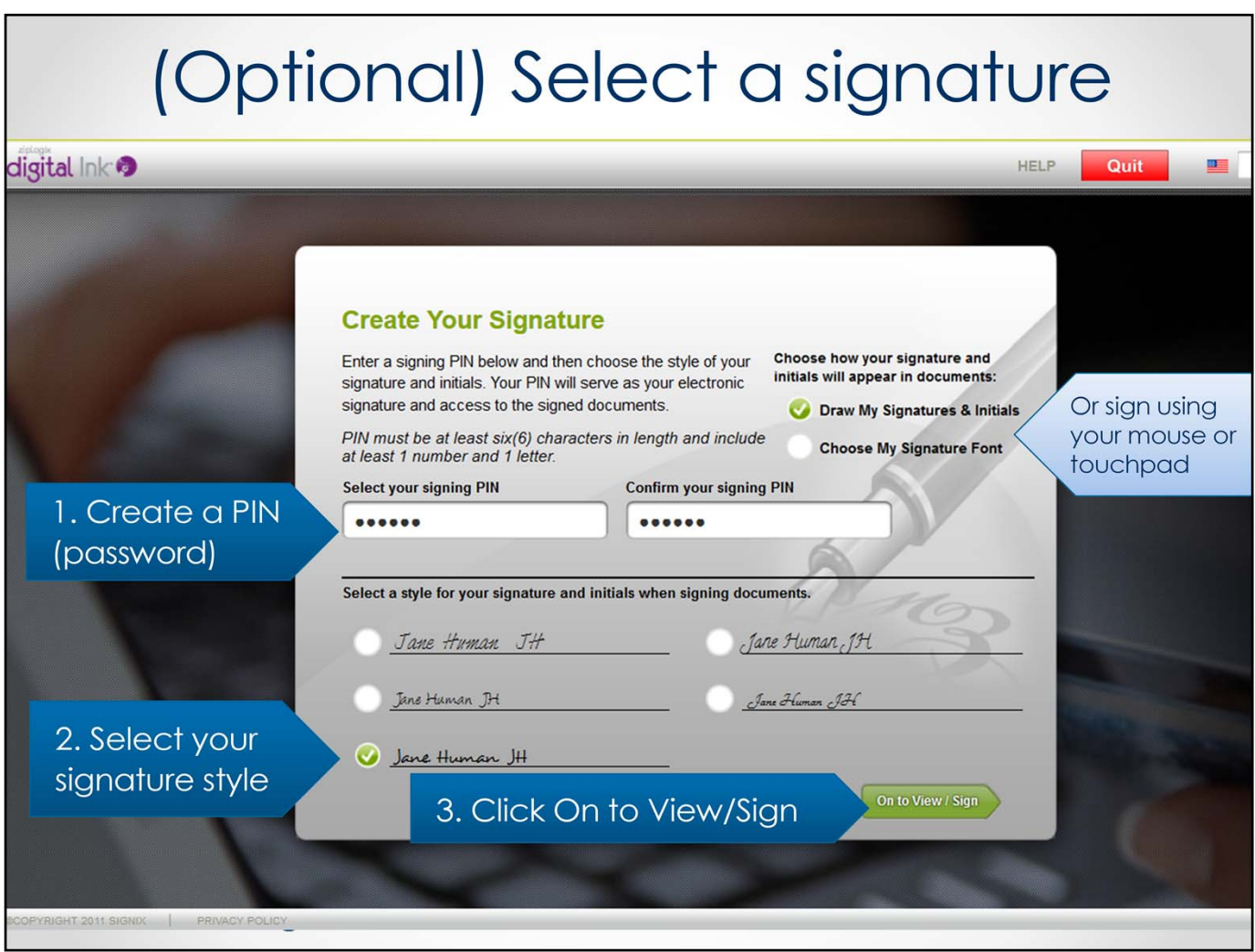

If you do not wish to draw your signature, you can select the option to choose your signature font and select the signature from a variety of handwriting font signatures and initials. These will be used as your signature when you click to sign.

When ready, click **On to View / Sign**.

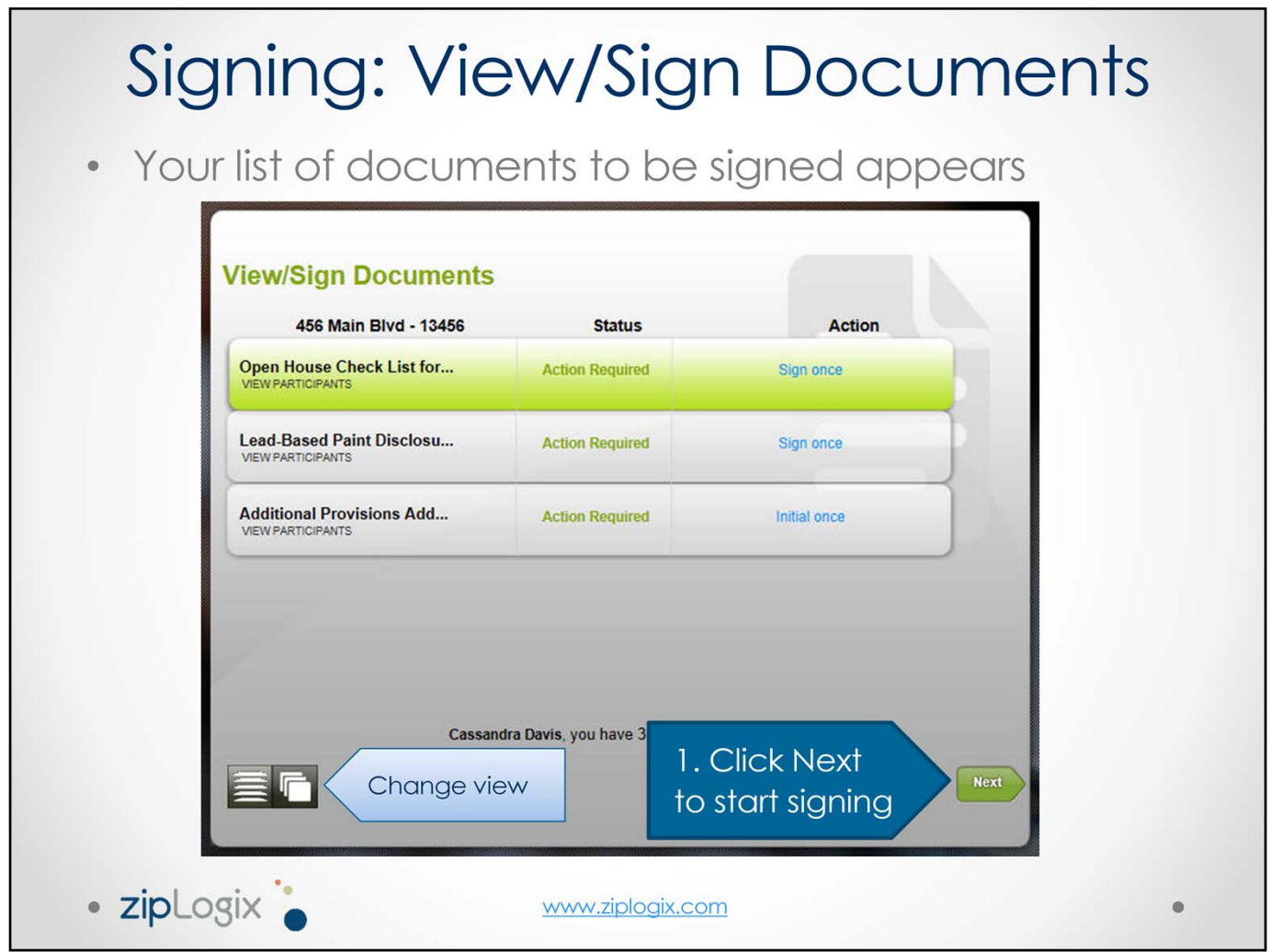

Click on a document and click **Next** to start signing that document.

You can view a list of documents, or switch to a carousel view to see a preview of each document to be signed.

### Signing: Click to Sign **Document List** Print Download  $\overline{H}$  Cancel  $\bigcirc$  Quit X **O**Pn 2. Finish Signing  $\overline{24}$ are itemized as follow  $\overline{25}$  $\overline{26}$  $27$ X Seller has no records or reports pertaining to lead-based paint and/or lead-based paint 28 hazards in the property. 29 Buyer's Acknowledgment: Buyer acknowledges as follows: Buyer has received copies of all information listed in item (b), if any. 30  $(c)$  $31$  $\begin{matrix} (d) \\ (e) \end{matrix}$ Buyer has received the pamphlet "Protect Your Family From Lead in Your Home."  $32$ Buver has (check one below):  $33$ Directived a 10 business day opportunity (or other mutually agreed upon period) to conduct a risk assessment or inspection of the presence of lead-based paint hazards (in which event the parties have entered a Lead-Based P 34 35 36  $\overline{or}$ 37 You have been asked to review and sign this document. X Wai 38 tion for the presence of lead-based Scroll through the document or use the Next<br>Signature/Task button above to jump to required 39 paint a Broker/Salesperson's 40 **Acknowl** listing Broker/Salesperson, any signatures and other tasks. When you're done, choose  $41$ Broker/Salesperson in the transact Finish Signing above to save your signatures to the 42 Broker/Salespe is under 42 U.S.C. §4852(d)  $(f)$ document 43 and is aware of **Certifications:** The undersigned OK. best of their knowledge, that the 44 45 information, which they have provided is true and accurate 46 47 48 Seller Buyer 49 Date Date John Seller 50 51  $52$ 53 Seller Date Date Signed dates auto-Jane Seller added after you 1. Sign click Finish Signing Date Iler Broker/Salesperson Date Cassandra Davis  $59$ Q Θ NOTE: Any performance **8** he next business day. **ZIPLOGIX** www.ziplogix.com

To digitally sign a document, click any **Click Here to Sign** prompt.

Once all signature, initial, text, or check box areas have been completed, click **Finish Signing.**

Required signatures, initials, text boxes, or check boxes must be completed before signing is complete and the transaction proceeds. However, if you need to leave the signing process, progress can be saved by clicking the **Finish Signing** button, and then the document(s) can be accessed again. To re-open the signing process, click the link in the initial email that said documents were ready. Enter the signing PIN that was created before signing began, and resume signing.

# Signing: Commit<br>Signatures

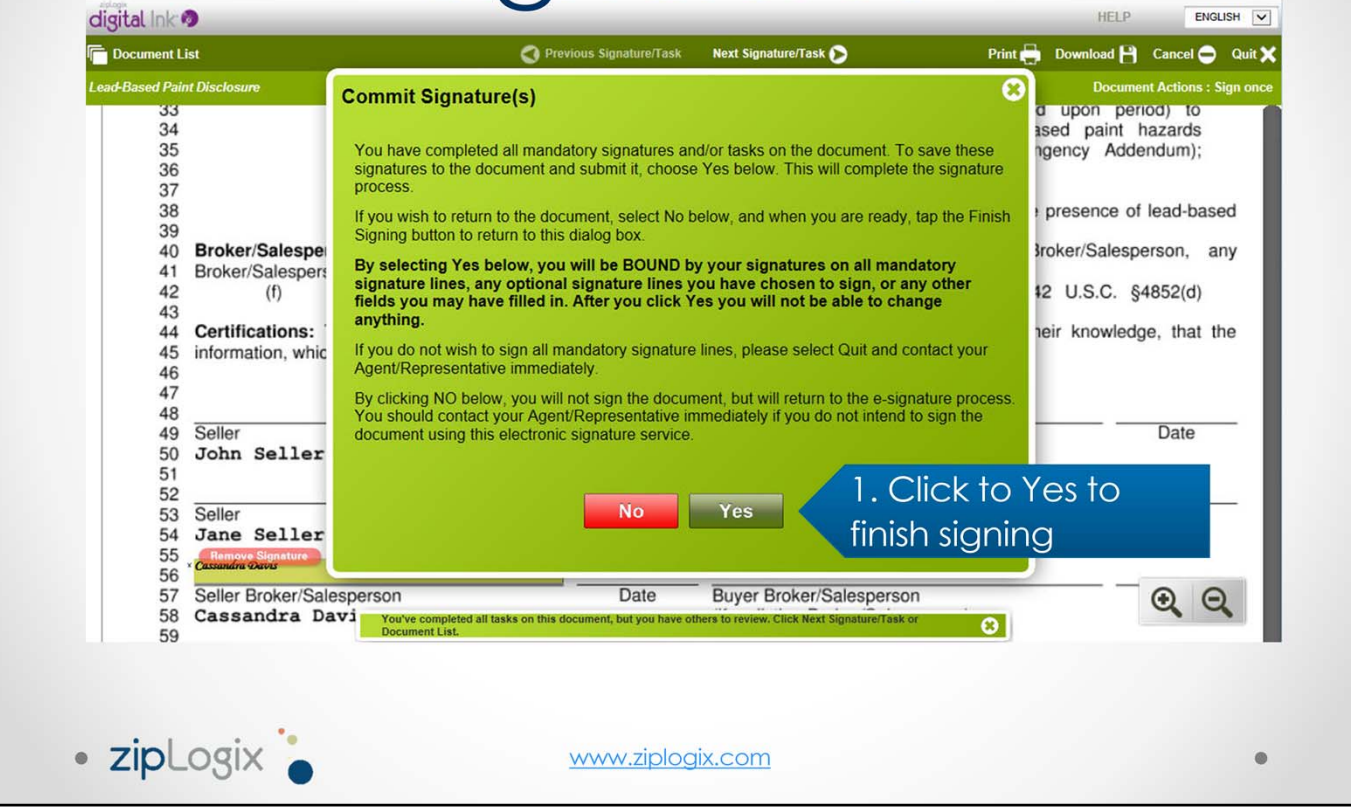

After you click "Finish Signing", you are prompted to commit to your signatures. This will seal in all of the signatures to the document you have singed, and will add the automatic time and date stamp(s) where needed.

Click Yes to sign this document.

## Reviewing a Signed Document

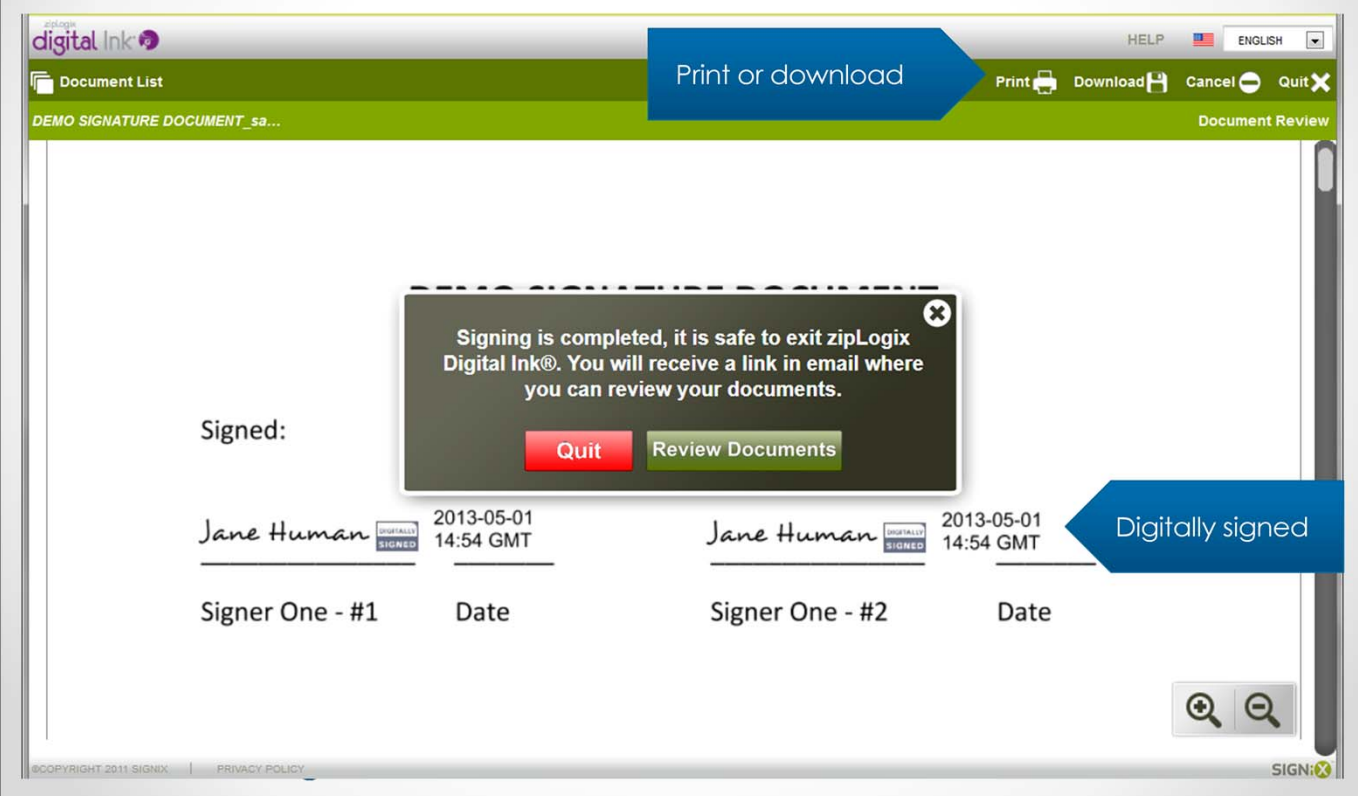

When finished signing, signed documents can be reviewed in zipLogix Digital Ink® immediately following signing. You will also receive an email with a link that can be used to review the signed documents at your convenience.

From the review page, click Print or Download to print or download a copy of documents. If multiple documents were signed, use the Document List button in the top left to view other documents.

The agent who sent documents for signing can also review and download documents as needed by using the **Check Status** option within zipForm® Plus.

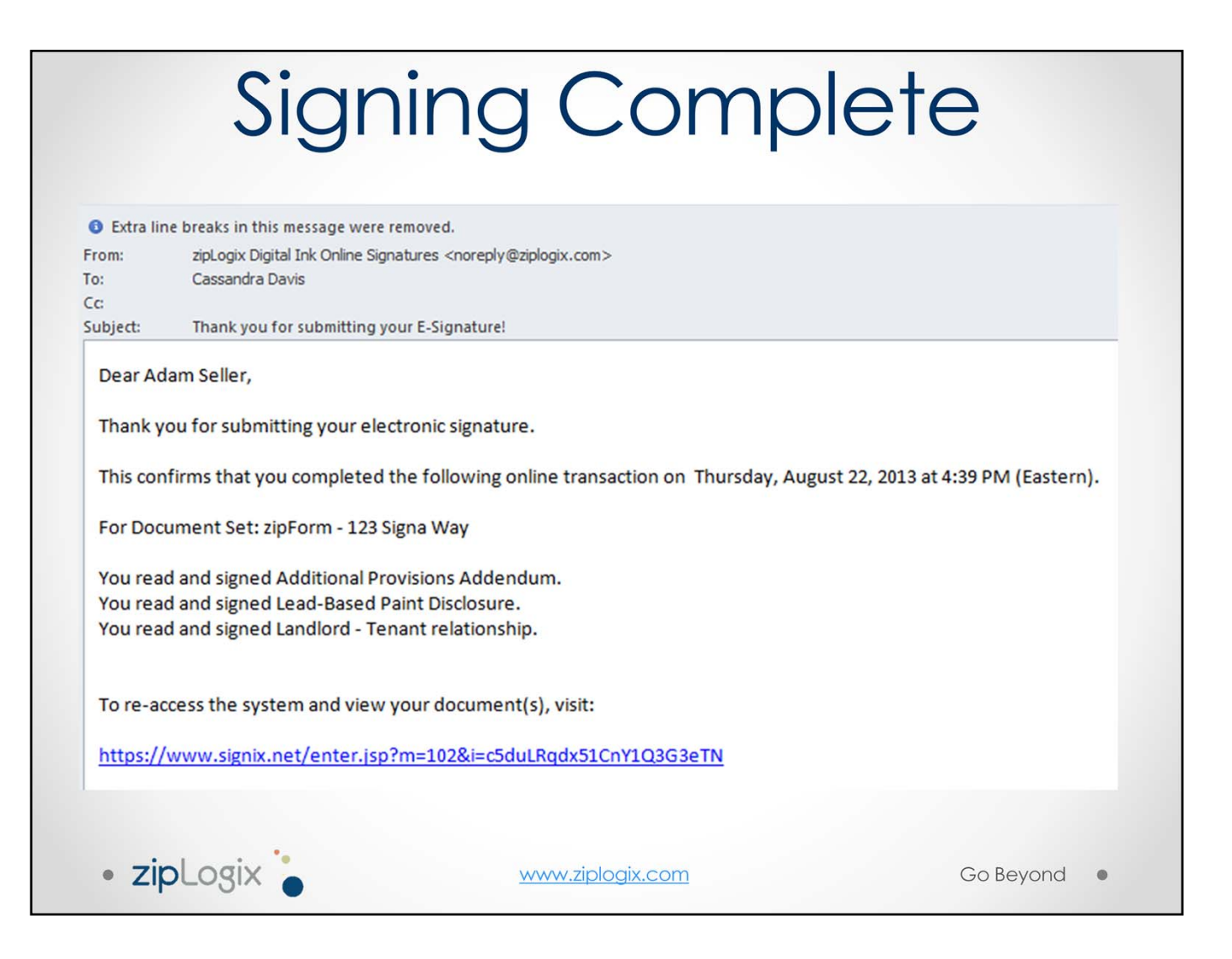

When signing is complete, the you receive an email with a list of documents signed and a link to download the final signed documents as PDFs. When reviewing documents, signed files can also be downloaded or printed as needed.

The next signer will automatically receive their email to begin their signing process, so that all parties can sign documents easily and efficiently.

## **CC List Email**

Signers or outside parties added to the CC List  $\bar{\bullet}$ receive an email with signed documents attached once all signing is completed.

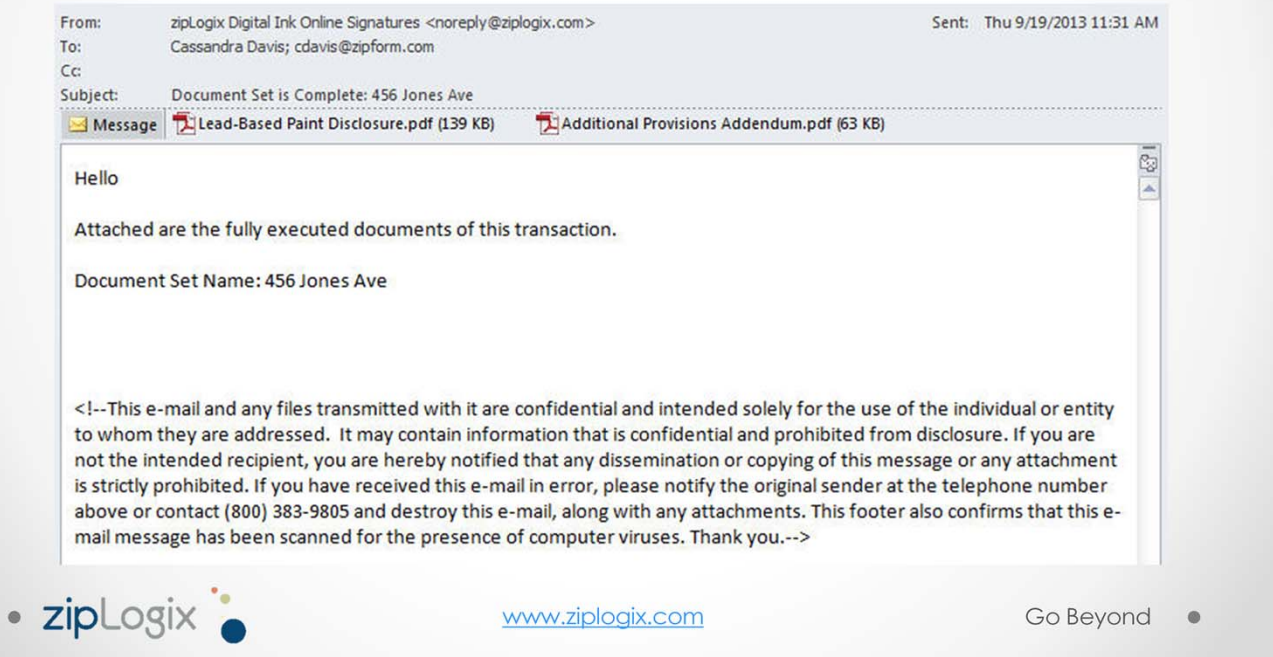

Signers or outside parties added to the CC List receive an email with signed documents attached once everyone has finished signing for this signing packet.

The email should arrive within a few minutes of the final signer completing his or her signatures.

This may result in some signing parties receiving more than one email once signing is completed. Signers will always receive the Signing Complete email once they have (individually) finished signing, which contains the link to download signed documents. If they are also the last person to sign, and part of the CC list, they will also receive the CC List email. Finally, the agent who sent the documents to be signed will also receive a notice once all signing is complete, so if that agent is the last person to sign, he or she may receive up to three emails at the end of the signing process.

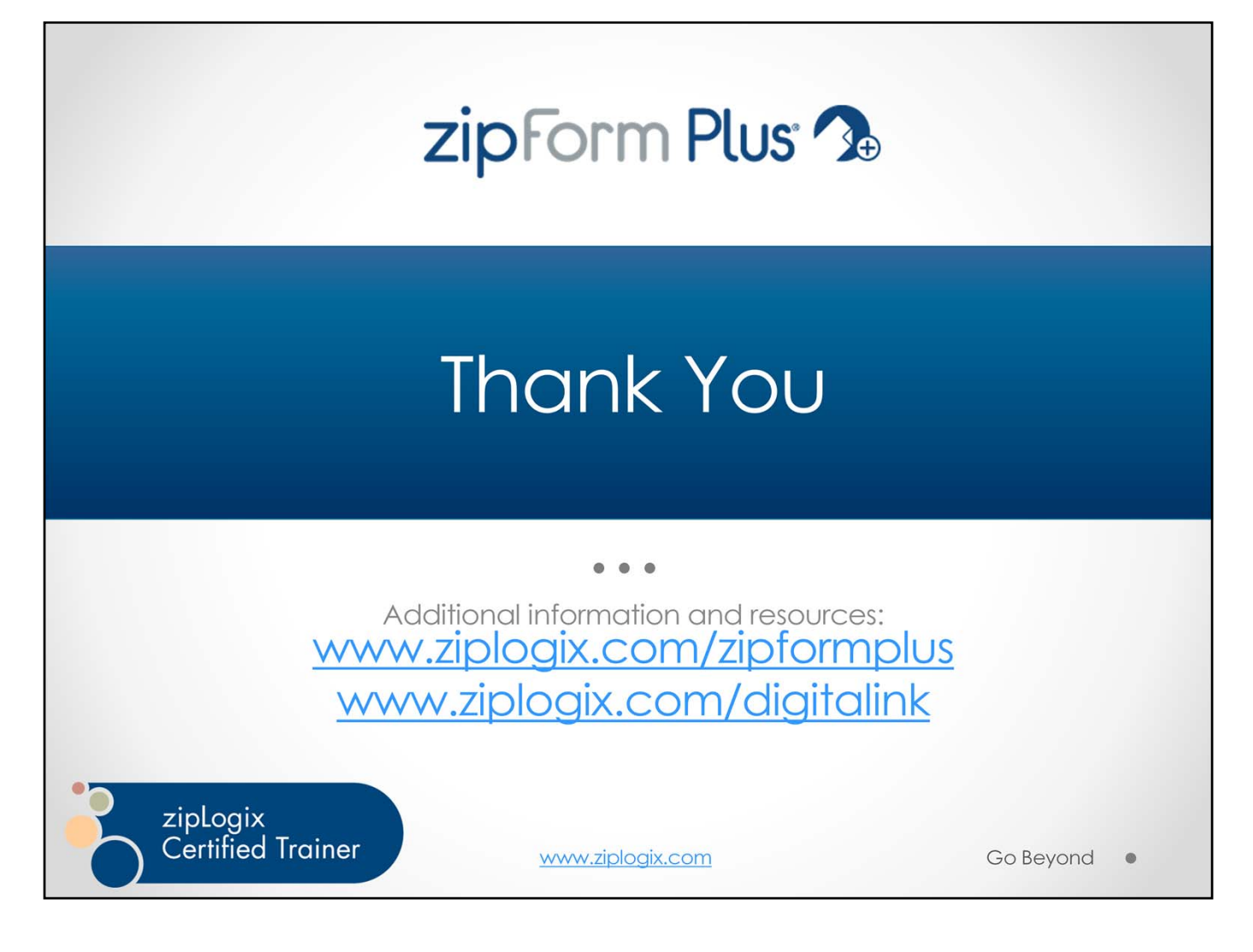

Visit www.ziplogix.com for more details about zipForm® Plus, zipLogix Digital Ink®, and other zipLogix® products.

> www.zipLogix.com © 2013 zipLogix